ソフトウェア更新手順 以下の手順にそってソフトウェア更新を行います。

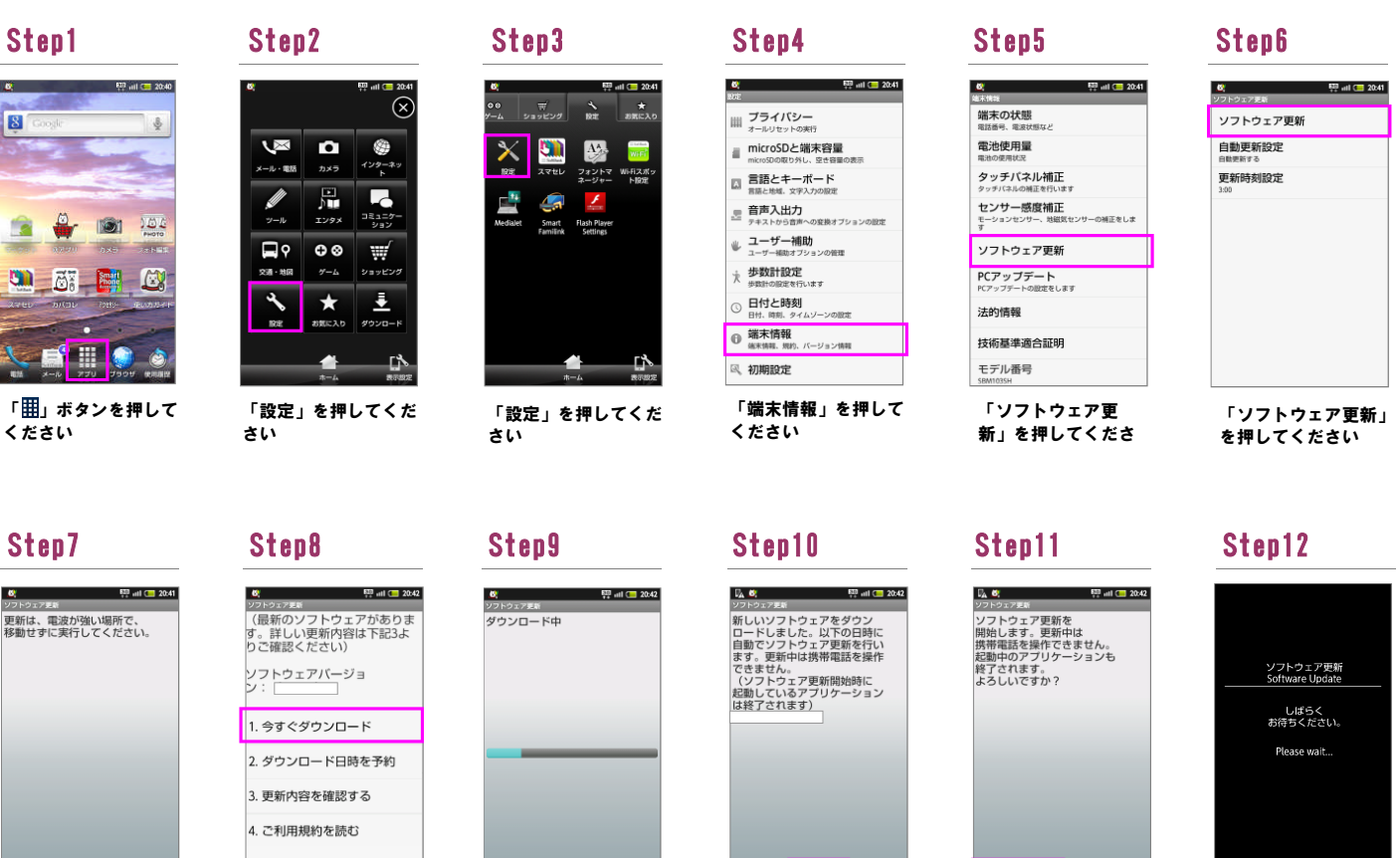

「今すぐ更新」を押し てください

ெ

 $\Box 3$ 

R

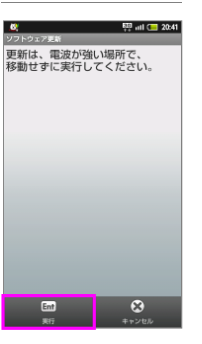

 $\overline{6}$ 

「今すぐダウンロー ド」を押してください 「実行」を押してくだ

## Step14 Step15

ソフトウェアダウン ロードを開始します

 $\overline{a}$ 

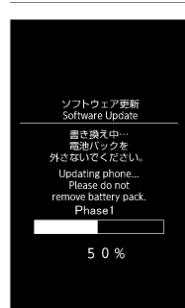

書き換え処理が2回実 施されます

ソフトウェア更新<br>Software Update ソフトウェアを<br>書き換えました。<br>再起動します。 Updated successfully.<br>Rebooting phone...

ソフトウェア書き換え 後、再起動します

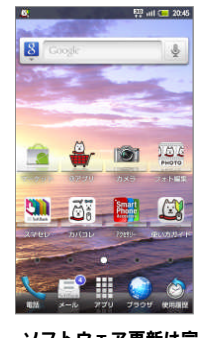

ソフトウェア更新は完 了です

2 シフトウェアバージョンの確認 以下の手順でソフトウェア更新が正常完了したことを確認できます。

## Step1

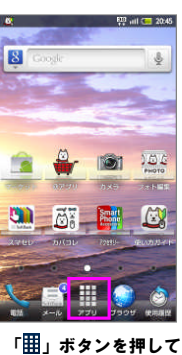

ください

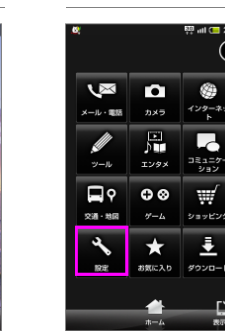

「設定」を押してくだ さい

 $\circledR$ 

9

Z

호

ロ

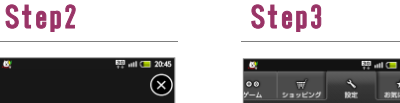

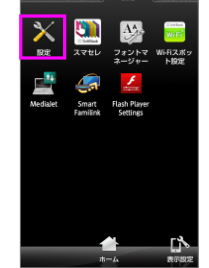

「設定」を押してくだ さい

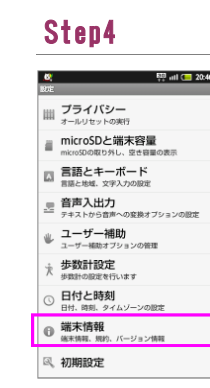

「端末情報」を押して ください

## Step5  $\frac{640}{324}$  at 1  $\frac{640}{324}$  20:46 -<br>ソフトウェア更新 **PCアップデート**<br>PCアップデートの設定をします 法的情報 技術基準適合証明 モデル番号 Androidバージョン ベースパンドバージョン カーネルバージョン ビルド番号

「はい」を押してくだ

さい

 $\overline{\circ}$ 

ビルド番号が最新である ことを確認してください

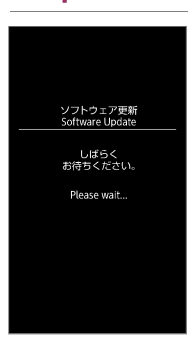

ソフトウェア更新を開 始します

Step13

さい